# **112 校務行政及學生學習歷程檔案系統使用**

# **操作說明(請使用Chrome)**

#### **一、臺北市高職校務行政系統**

1. 在南港高工網頁中, 點選臺北市高職校務行政系統 icon 進入或點 此 連結

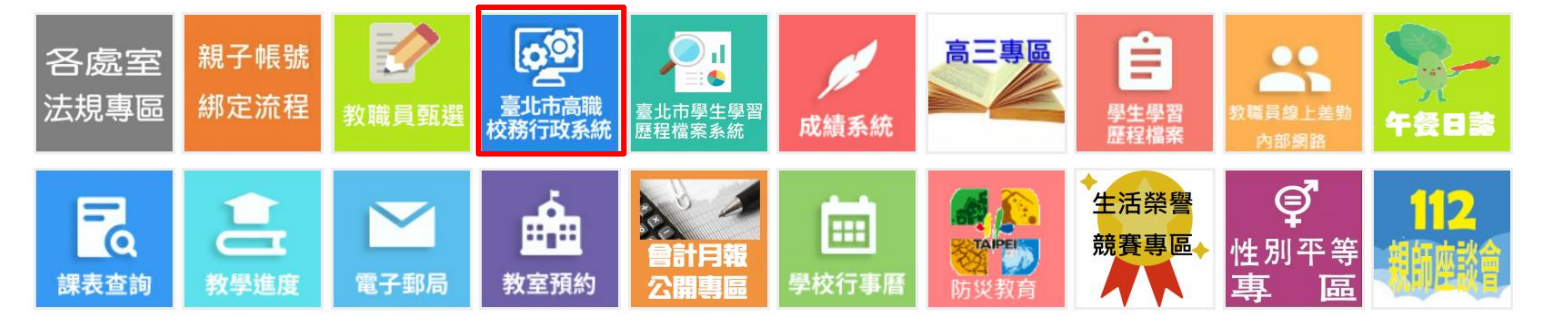

2. 點選臺北市高職校務行政系統後頁面如下(手機/桌機都可以使用)

#### 選擇單一身分驗證

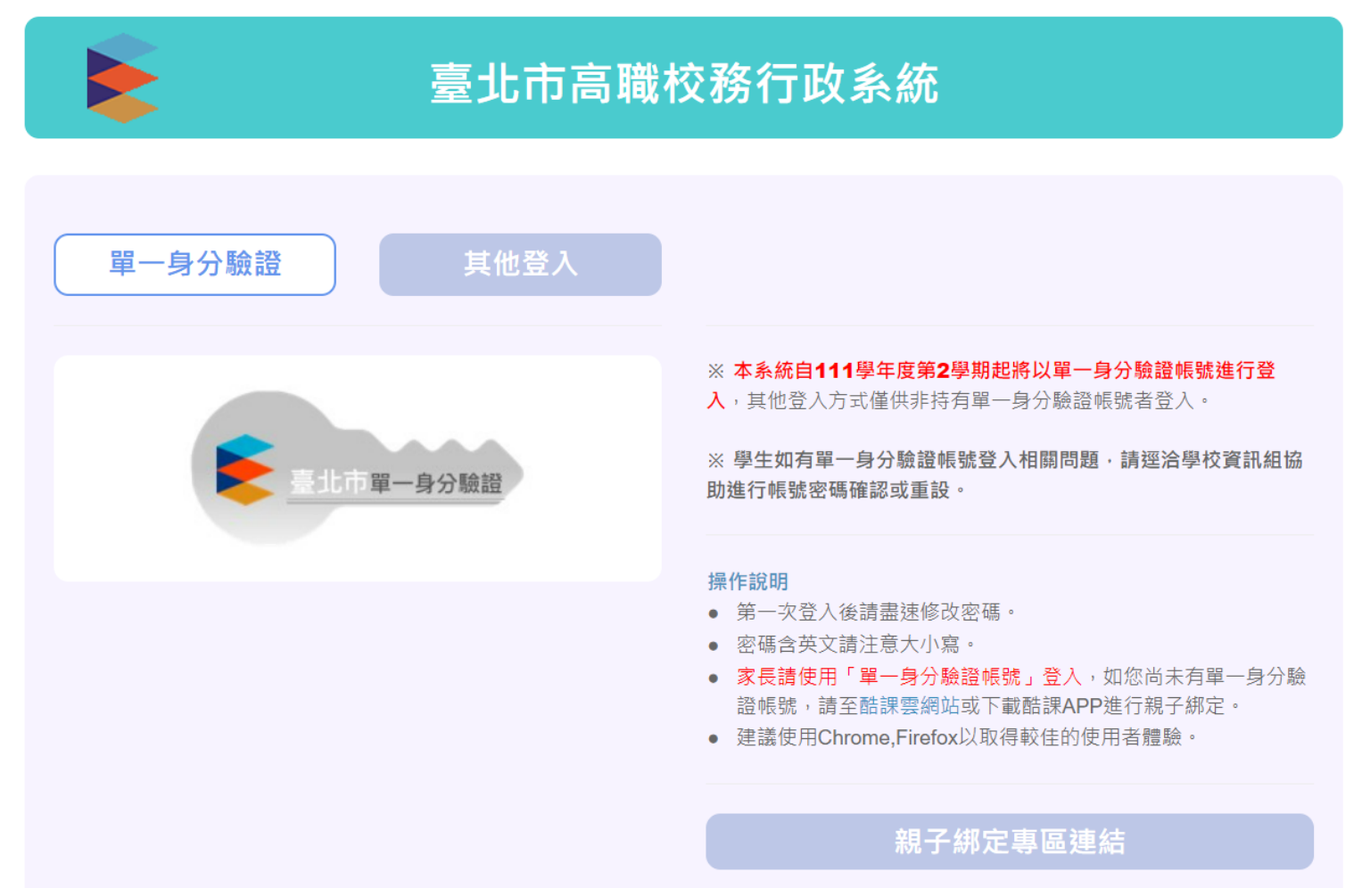

## 3.進入系統後,點選個人紀錄

8:48 $\blacktriangledown$  $\blacksquare$  4G  $\blacksquare$ 

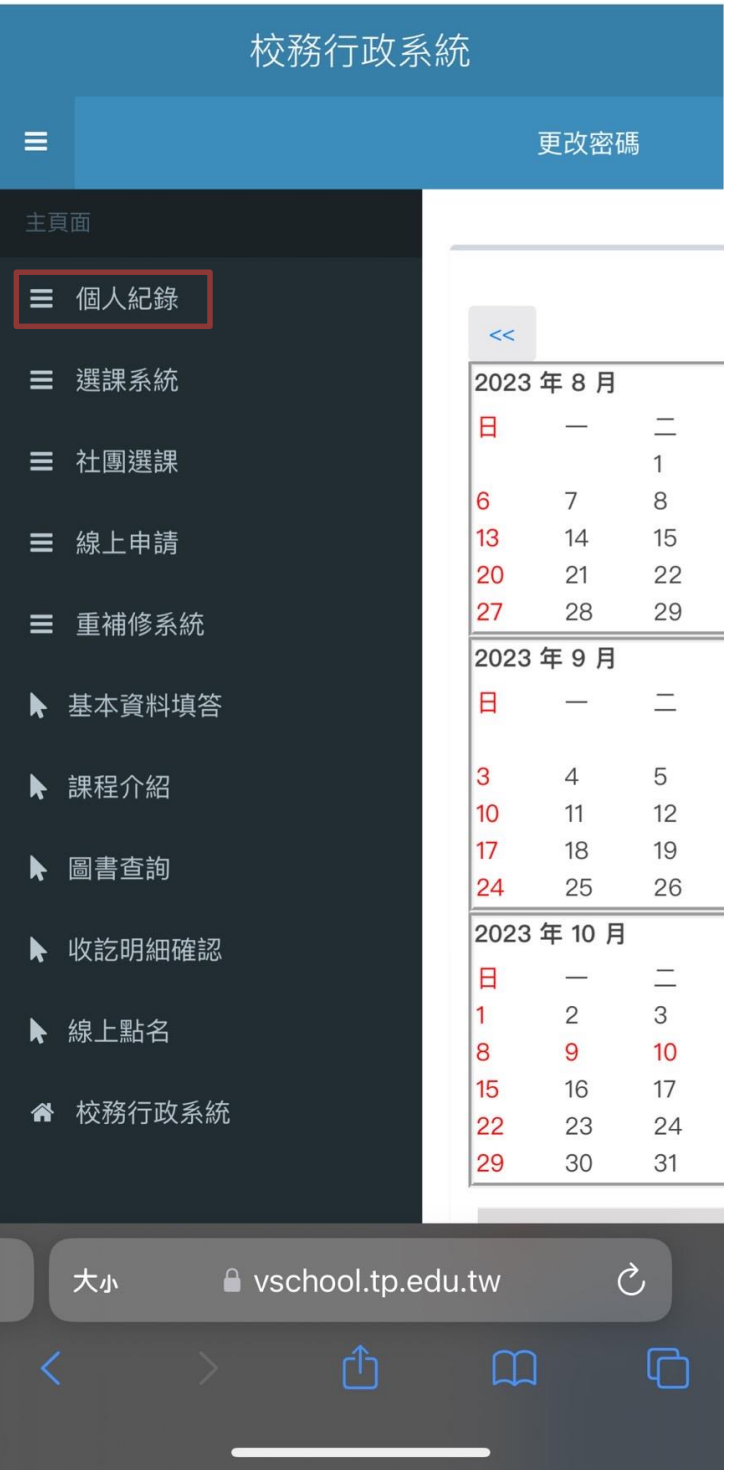

## 4. 學生可以查詢自己的缺曠、奬懲及成績等

#### $8:48 - 7$

 $\blacksquare$  4G  $\blacksquare$ 

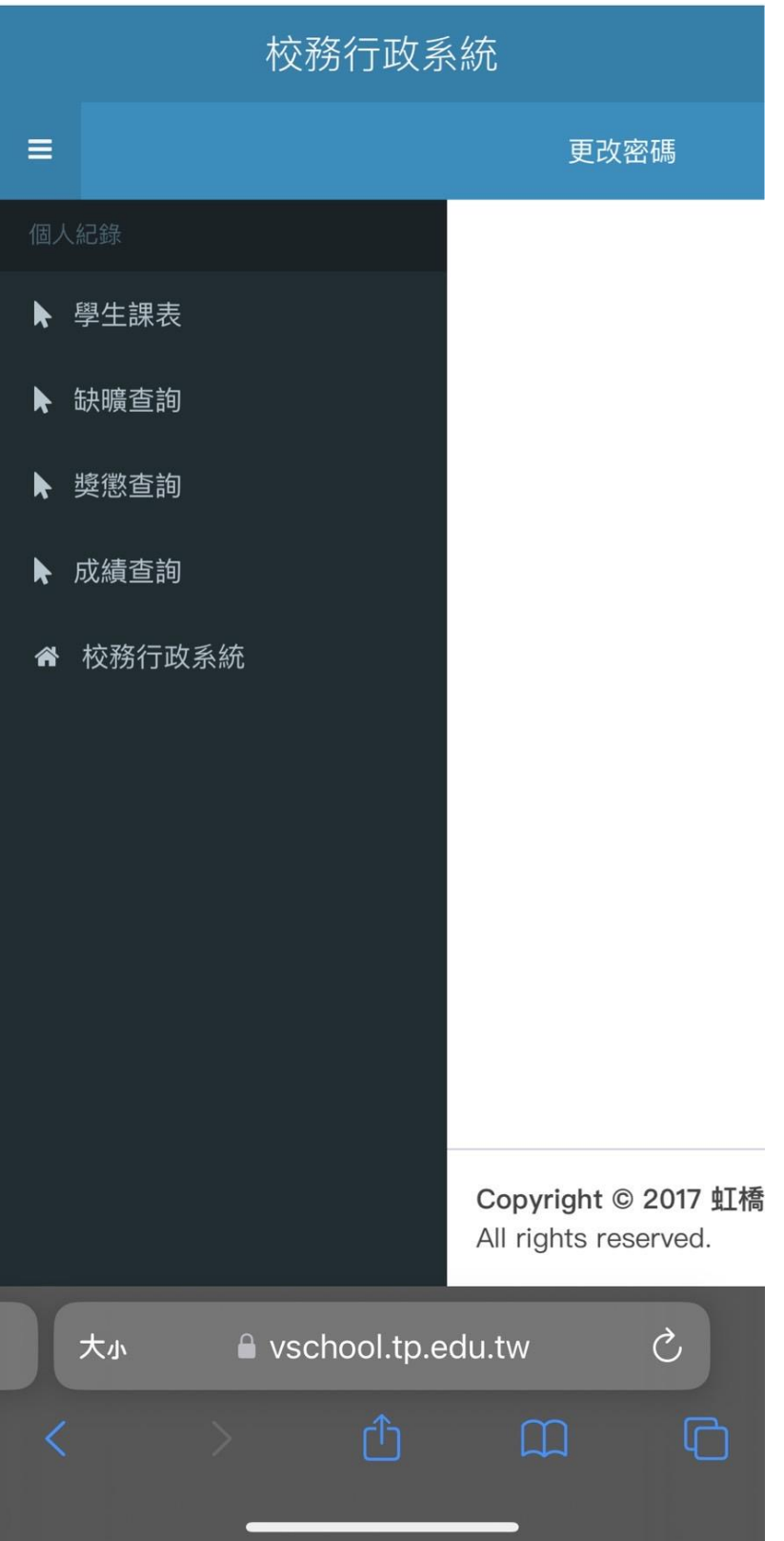

## **二、臺北市學生學習歷程檔案系統**

1.在南港高工網頁中,點選臺北市學生學習歷程檔案系統 icon 進入或點 此 連結

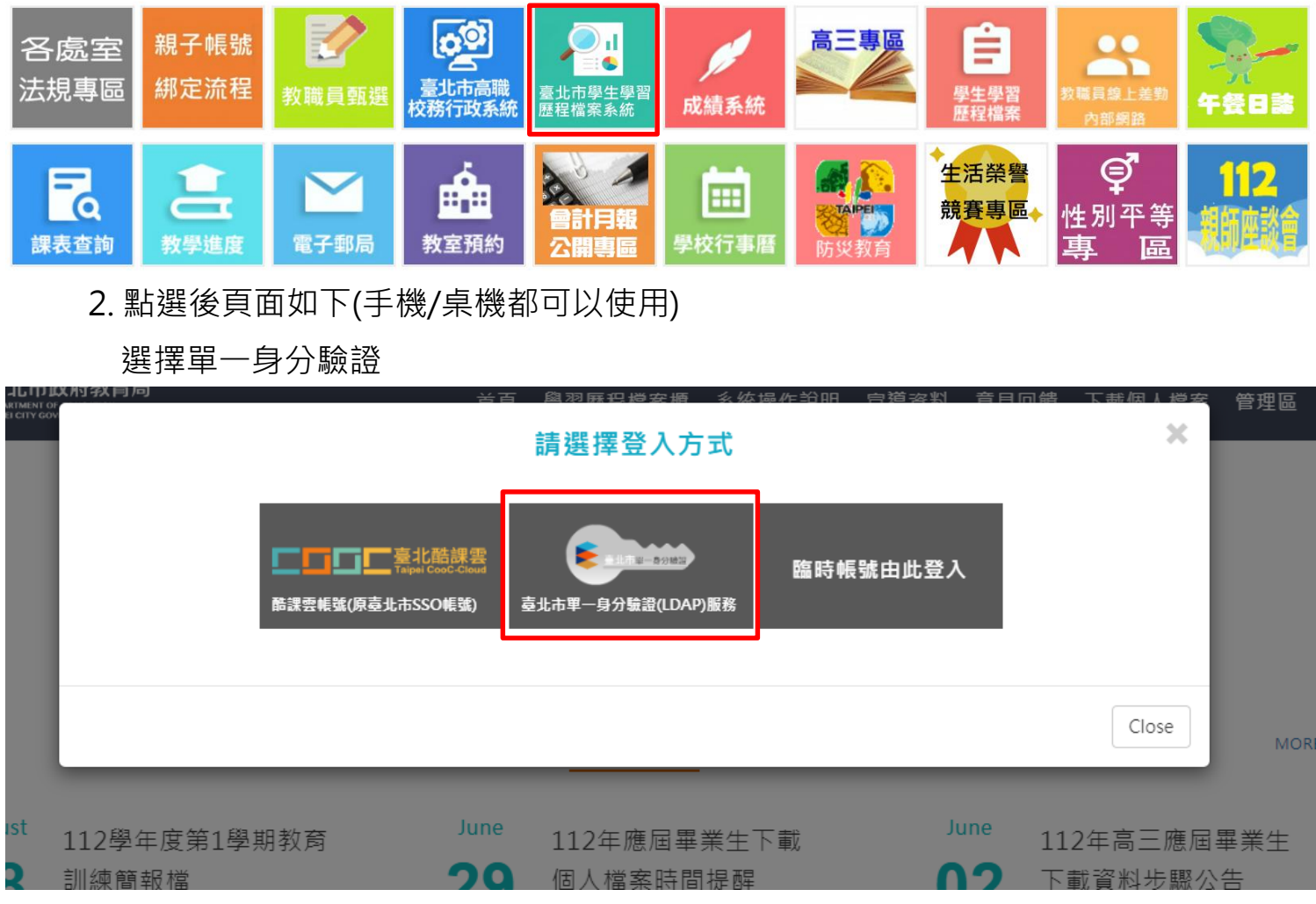

3. 登入後會提示最新期程消息

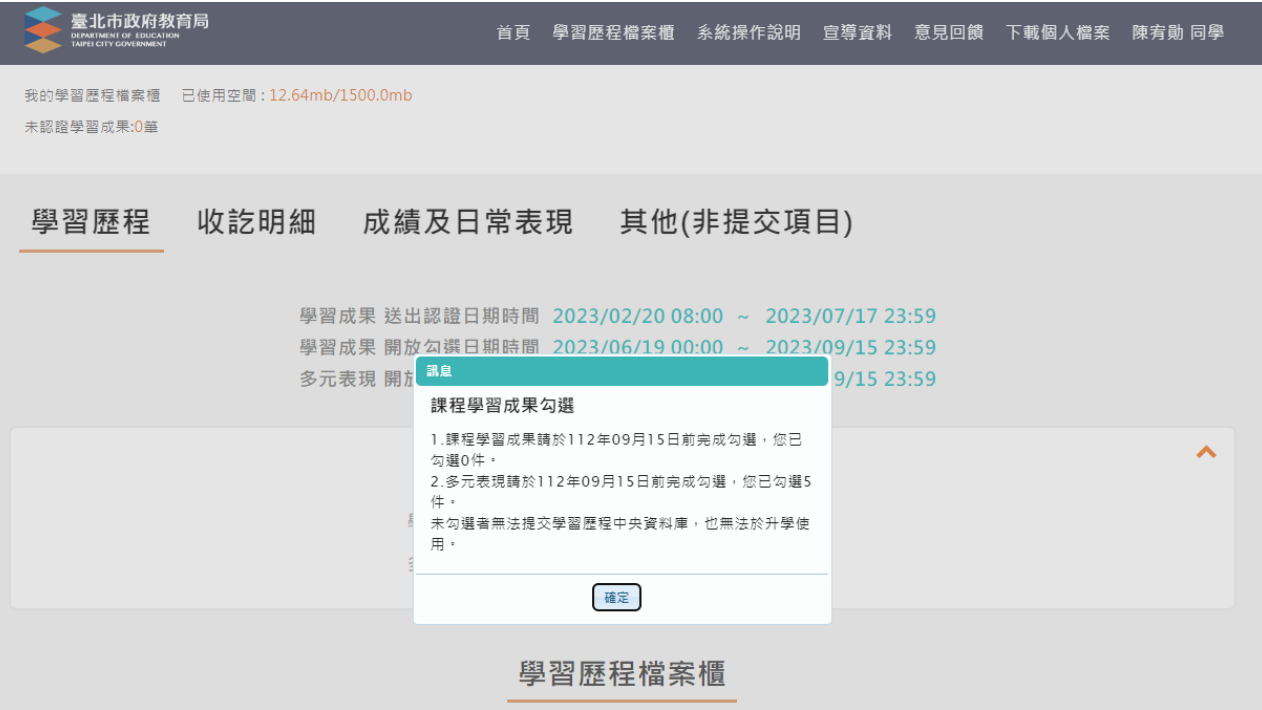

### 4.學習歷程檔案櫃

- (1)學校每學期上傳至系統件數: 學習成果至多10件(需教師認證)、 多元表現件數不限。
- (2)每年暑期到開學後兩個禮拜勾選提交至中央資料庫件數: 每學年勾選學習成果以 <mark>6</mark> 件為上限;勾選多元表現以 <mark>10</mark> 件為上限。

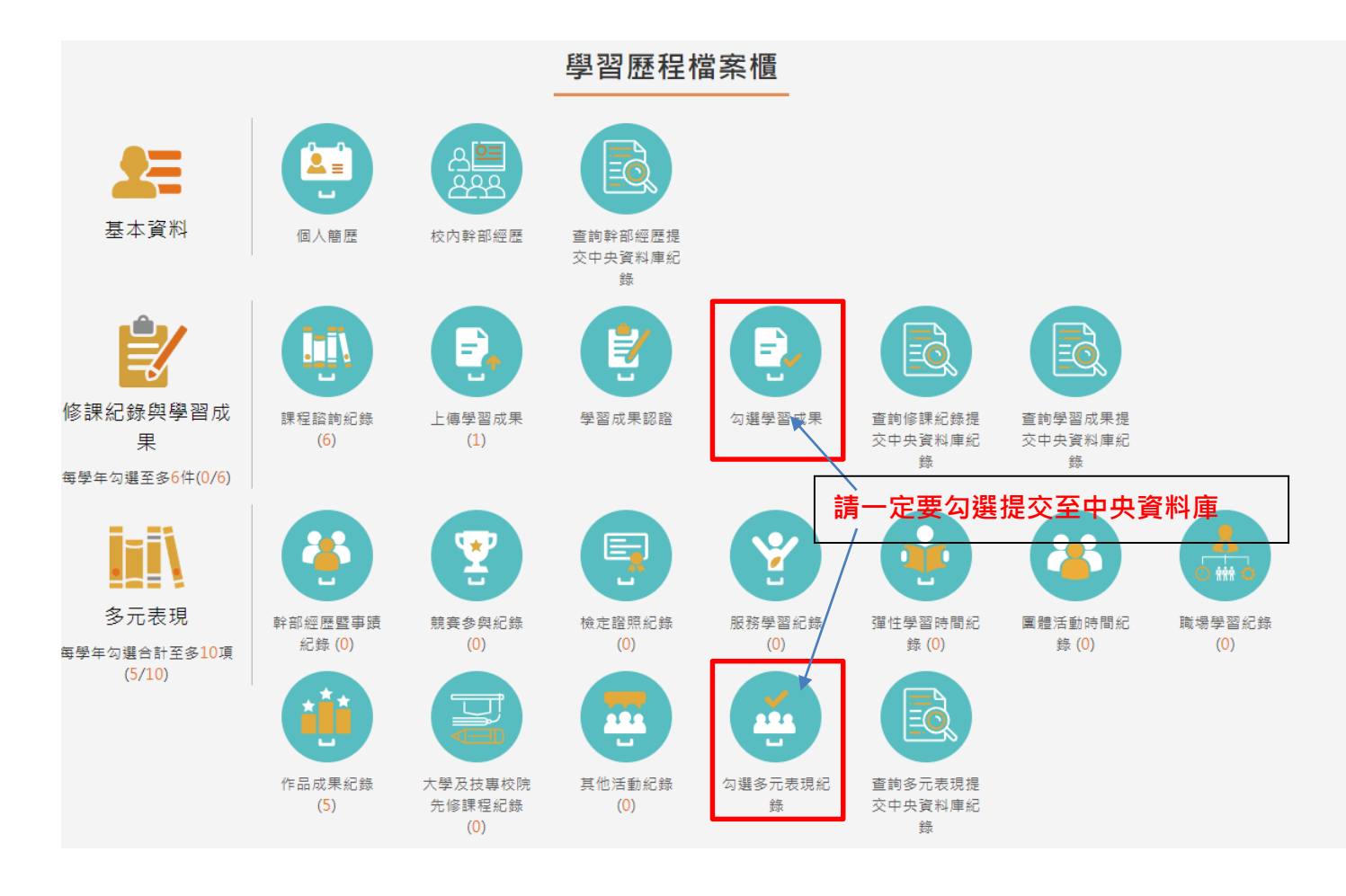

## 5. 更多操作方法/系統操作說明

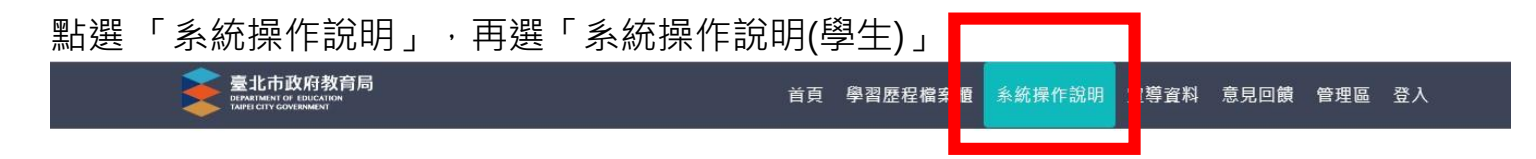

臺北市學生學習歷程檔案系統

# 找到自己的最愛 2 發展不一樣的自己

.<br>De la provincia del

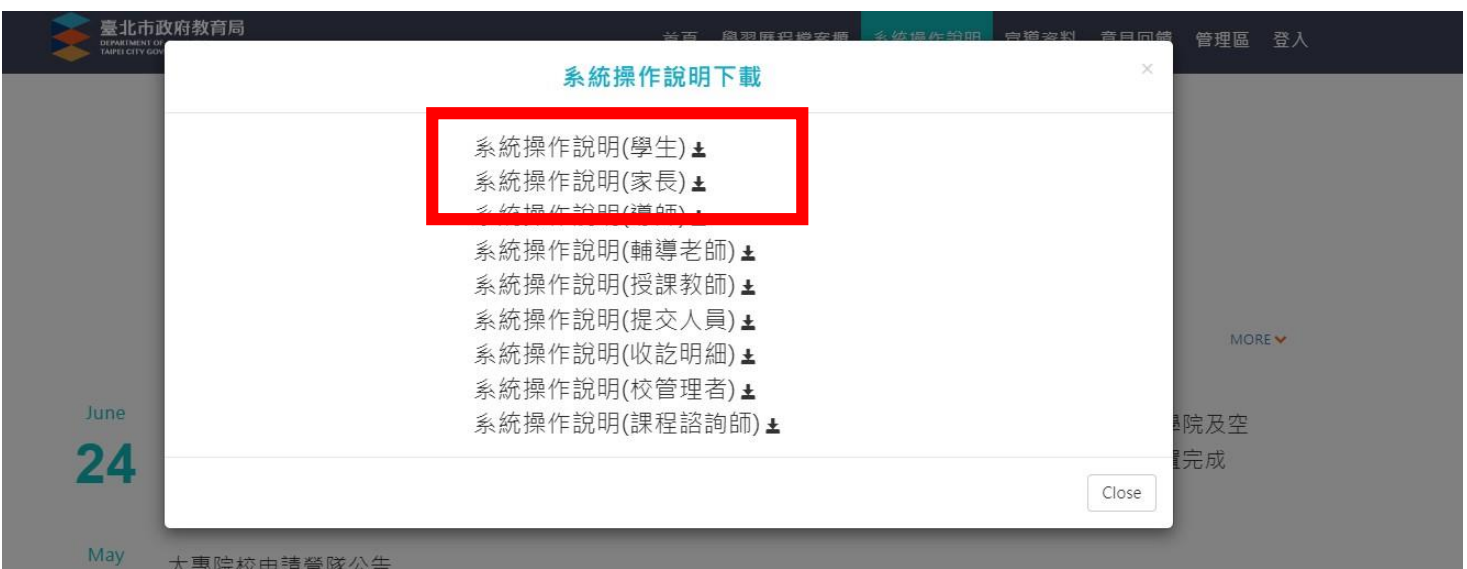